#### **Установка приложения**

Мобильное приложение «Centras Trade» (далее – Приложение) разработано для мобильных устройств iPhone и iPad, работающих на операционной системе iOS.

Для установки Приложения на мобильном устройстве необходимо открыть на нем стандартный магазин приложений (программа «App Store»), зайти в раздел поиска (Search) и вбить в строке поиска ключевые слова «centras trade».

Среди результатов поиска необходимо выбрать приложение с названием и логотипом разработчика АО «Сентрас Секьюритиз», нажать на экране кнопку «Get», а затем «Install» (перед началом процесса скачивания и установки может потребоваться ввести свои учетные данные – AppleID и пароль).

Индикатор загрузки отобразит ход скачивания и установки Приложения. После окончания процесса, иконка (значок) Приложения появится на одном из главных экранов мобильного устройства.

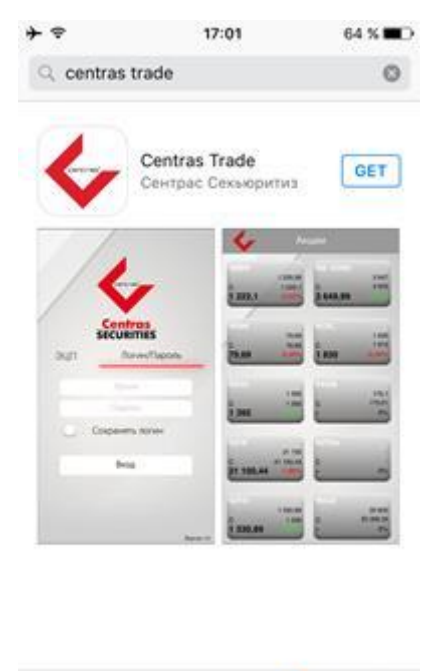

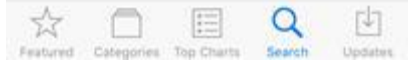

# **Установка ключа ЭЦП в Приложение**

После установки Приложения, для дальнейшей возможности через Приложение подавать клиентские заказы/приказы требуется загрузить (установить) в Приложение файловые ключи ЭЦП. Для этого необходимо подключить мобильное устройство к персональному компьютеру и открыть на компьютере программу iTunes, в которой нажать на иконку (значок) мобильного телефона. *В данной инструкции показан пример с использованием персонального компьютера с операционной системой Windows*.

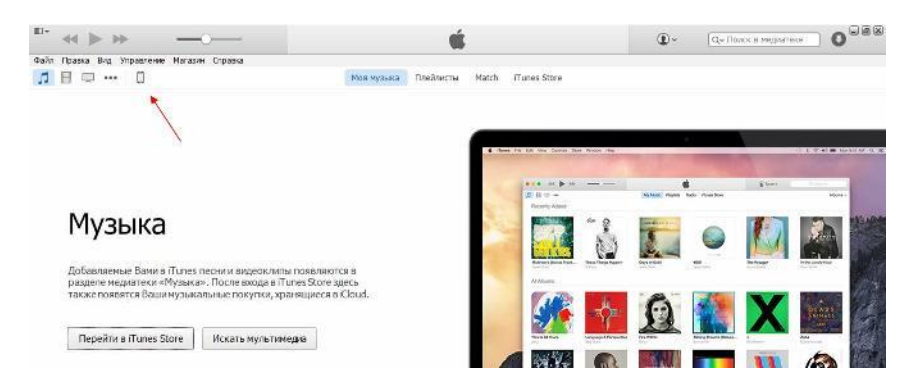

В открывшемся слева меню выбрать раздел «Программы». В нижней части рабочего окна отобразится подраздел «Общие файлы», перечислением программ на устройстве, которые позволяют записывать файлы в защищенные рабочие области программ. Из списка программ, использующих общие файлы, необходимо выбрать «Centras Trade» и затем нажать на кнопку «Добавить файл…».

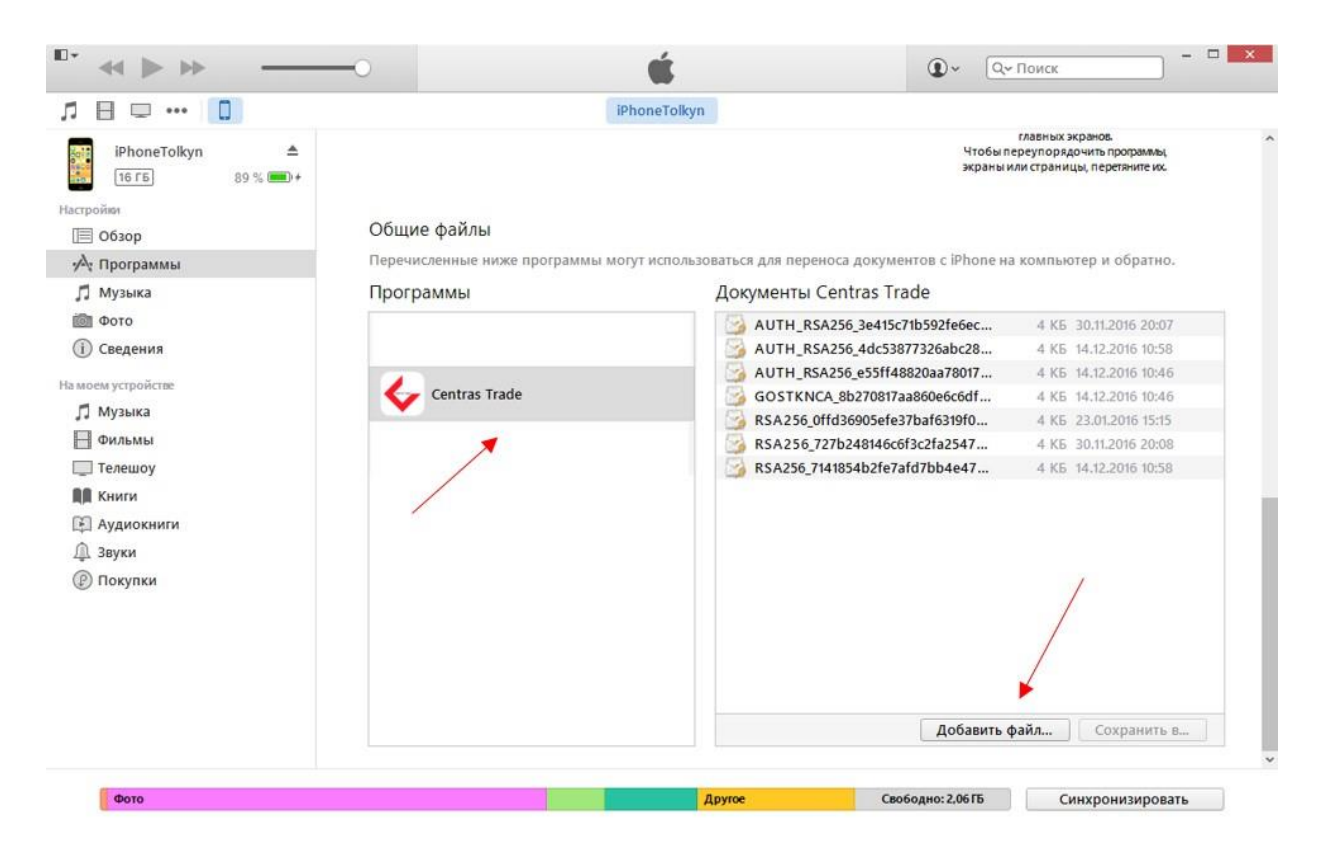

В открывшемся окне проводника Windows найти и выбрать файл вашего ключа ЭЦП (для физических лиц используется файл с именем, начинающимся на RSA, для юридических лиц – GOST).

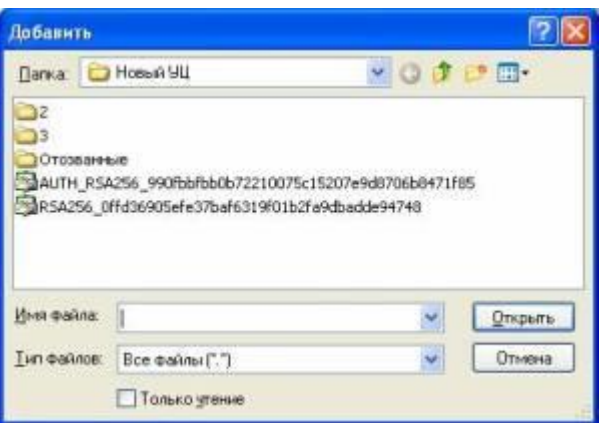

В списке подраздела «Документы Centras Trade» появится добавленный ключ ЭЦП. При необходимости добавления в Приложение других ключей ЭЦП, вышеуказанные шаги следует повторить.

### **Идентификация клиента**

При запуске Приложения по открывается форма для ввода регистрационных данных клиента. По умолчанию включается режим ввода логина и пароля. Также можно переключиться в режим авторизации при помощи ЭЦП.

В режиме ввода логина и пароля, для удобства, предусмотрен опция запоминания Приложением введенного логина пользователя. Также включить/отключить опцию сохранения логина можно позднее в разделе Приложения «Дополнительно».

В режиме авторизации по ЭЦП, на экранной форме нужно нажать на кнопку (значок папки) и в открывшемся окне проводника файловой системы мобильного устройства указать, при помощи какого ключа ЭЦП нужно произвести идентификацию клиента. Необходимо помнить, что для этого используются файлы, начинающиеся на AUTH.

После выбора файла, чтобы получить доступ к реквизитам сертификата ЭЦП, необходимо ввести пароль (пин-код) к ключу ЭЦП.

После проверки логина и пароля или сертификата ЭЦП Приложение однозначно определяет авторизовавшегося клиента.

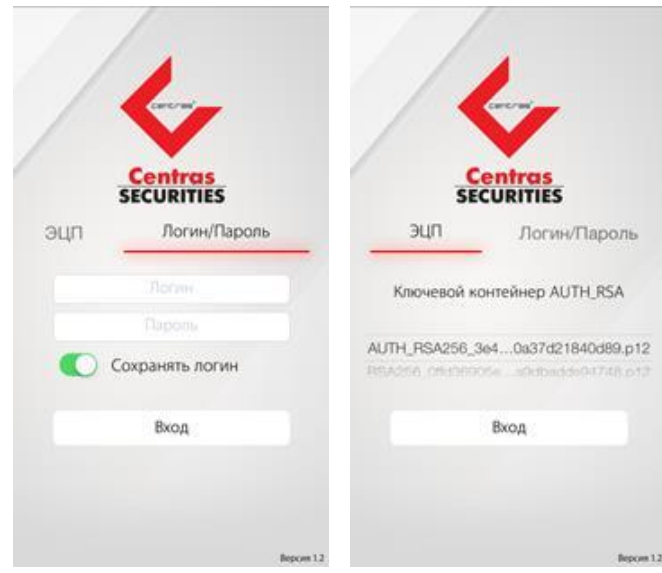

# **Основное меню Приложения**

Основное меню Приложения состоит из разделов:

- o Акции, Облигации (отображение текущего состояния торгов соответствующей категории инструментов на Казахстанской фондовой бирже, далее – KASE)
- o Мои бумаги (количество ценных бумаг на субсчете клиента)
- o Мои деньги (объем денег на субсчете клиента)
- o Приказы (журнал клиентских заказов/приказов)
- o Поручения (журнал поручений приказов на перевод денег)
- o Сделки (журнал сделок клиента)
- o Дополнительно (дополнительные функции и настройки Приложения)
- o Выход (завершение сессии текущего пользователя)

Отображение/скрытие меню осуществляется нажатием на соответствующую кнопку, расположенную в верхнем левом углу Приложения, или движением пролистывания экрана слева-направо (скрытие – справа-налево).

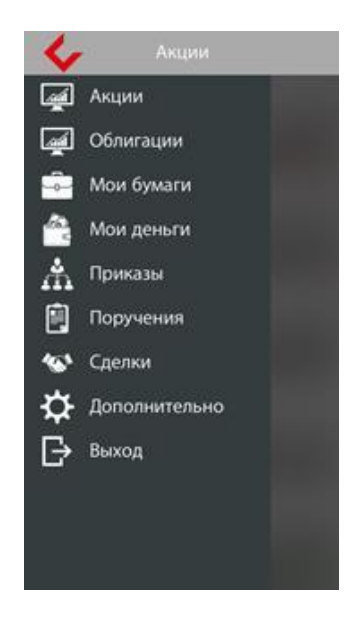

#### **Акции, Облигации; настройка списка инструментов**

По своему усмотрению клиент может сформировать свой индивидуальный список акций и облигаций, который будет отображаться в соответствующем разделе. Для этого необходимо в основном меню Приложения выбрать раздел «Дополнительно», а затем выбрать нужный подраздел: «Настройка акций» или «Настройка облигаций». На экране отображается форма со списком инструментов. Достаточно поставить/снять переключатель рядом с соответствующим тикером. Все настройки, произведенные клиентом, сохраняются Приложением.

Выбранный клиентом список инструментов будет обновляться с периодичностью, заданной в настройках Приложения (раздел меню «Дополнительно» -> «Период обновления»).

При нажатии на плашку с инструментом на экране отобразится контекстное меню. Если выбрать пункт «Стакан», то на экране отобразится стакан котировок, в котором отображается сводная информация обо всех выставленных членами биржи заказах (действующих в настоящее время) на покупку/продажу выбранного финансового инструмента. Отображается информация обо всех ценах и количестве акций/облигаций, выставленных на торги.

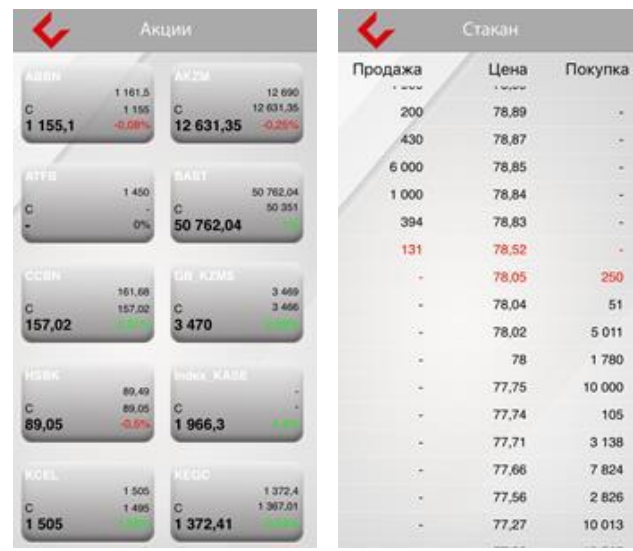

### **Выбор ключа ЭЦП**

Перед подачей клиентских заказов/приказов необходимо сохранить в настройках Приложения сведения об используемом ключе ЭЦП. Для этого требуется перейти в подраздел «Дополнительно» -> «Настройки ЭЦП». В нижней части появившейся экранной формы отобразится список ключей ЭЦП, доступных для использования в Приложении (процесс загрузки ключей ЭЦП в Приложение см. в разделе данной Инструкции «*Установка ключа ЭЦП в Приложение*»).

В верхней части экранной формы отобразятся данные выбранного ключа ЭЦП. Выбор ключа ЭЦП осуществляется нажатием на строку с именем файла (для физических лиц используется файл с именем, начинающимся на RSA, для юридических лиц – GOST). Перед выбранным ключом отобразится зеленая галочка, данный ключ ЭЦП будет использоваться автоматически при подписании заказов/приказов в Приложении.

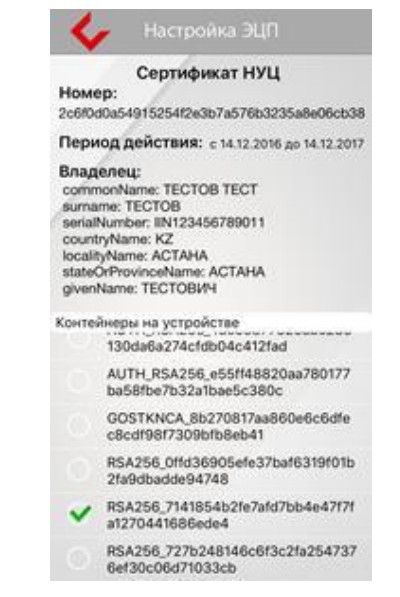

#### **Подача заказа на покупку/продажу акций**

Для покупки/продажи акций клиент формирует клиентский заказ. Так, при покупке, в разделе «Акции» нужно нажать на плашку с инструментом и из открывшегося контекстного меню выбрать пункт «Купить».

При продаже, в разделе «Мои бумаги» нужно нажать на строку с инструментом и из контекстного меню и выбирать пункт «Продать».

В появившейся форме клиенту необходимо указать параметры заказа (цену, количество и срок действия; сумма заказа рассчитывается автоматически). При этом, по умолчанию, срок действия заказа устанавливается до конца текущего календарного дня.

После заполнения клиентом указанных параметров и нажатию кнопки «ОК», Приложение выведет на экран форму для ввода пин-кода к ключу ЭЦП. Подтвержденный клиентом заказа/приказ проходит проверку в Приложении, после чего на экран выдается сообщение с результатом проверки.

# **Подача заказа на покупку/продажу облигаций**

При покупке, в разделе «Облигации» нужно нажать на плашку с инструментом и из открывшегося контекстного меню выбрать пункт «Купить».

При продаже, в разделе «Мои бумаги» нужно нажать на строку с инструментом и из контекстного меню и выбирать пункт «Продать».

В появившейся форме клиенту необходимо указать параметры заказа, характерные для облигаций, в зависимости от вида облигации (цену/доходность, количество, сумму). Срок действия заказа по облигациям устанавливается до конца текущего календарного дня. Для расчета цены/доходности/суммы можно воспользоваться опцией расчета Торговой платформой.

После заполнения клиентом указанных параметров и нажатию кнопки «ОК», дальнейшие действия по подписанию заказа при помощи ЭЦП аналогичны действиям, указанным в разделе *«Подача заказа на покупку/продажу акций»*.

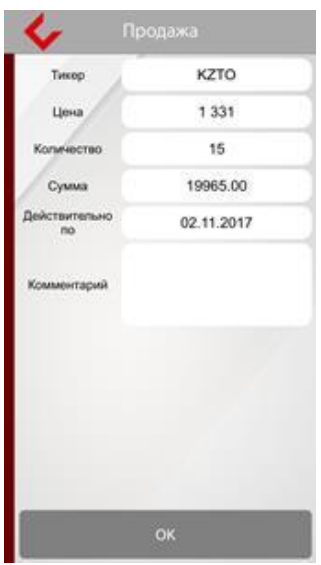

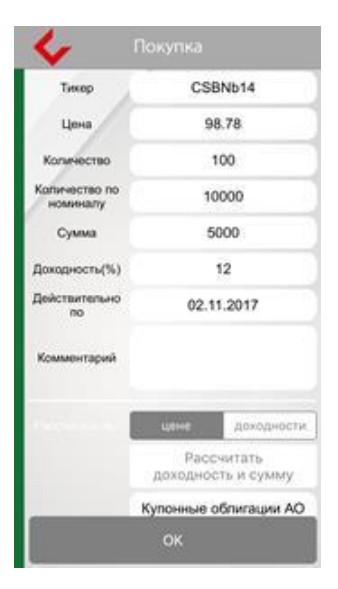

# **Подача приказа на отмену заказа/приказа**

Для отмены ранее поданного заказа/приказа на покупку либо продажу акций клиент формирует соответствующий приказ на отмену.

Для этого в журнале приказов (раздел меню «Приказы») нужно нажать на строке с заказом/приказом и из открывшегося контекстного меню выбрать пункт «Отмена приказа», после чего Приложение выдает на экран заполненную форму приказа.

Дальнейшие действия по подписанию приказа аналогичны действиям при подаче клиентского заказа на покупку/продажу.

### **Раздел меню «Дополнительно»**

Раздел «Дополнительно» содержит несколько подразделов:

- Выбор опции запоминания логина для авторизации;
- Смена пароля;
- Настройка инструментов (описание приведено выше);
- Настройки ЭЦП (выбор ЭЦП для подписи документов);
- Период обновления.

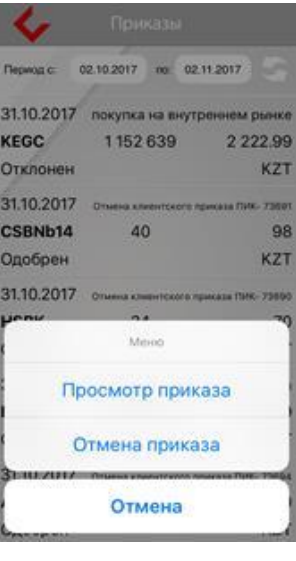

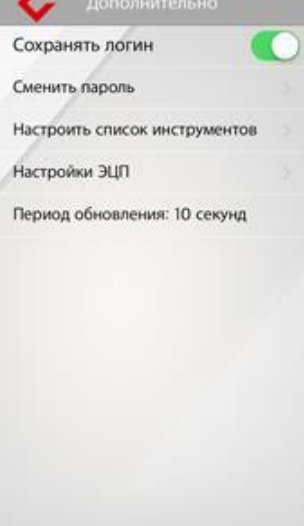